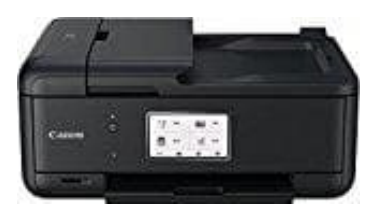

## **Canon Pixma TR8550**

**Duplexdruck**

Sie können den Duplexdruck unter **Zusätzliche Funktionen** auf der Registerkarte **Schnelleinrichtung** veranlassen.

- 1. Öffnen Sie das **Druckertreiber-Setup-Fenster**.
- 2. Aktivieren Sie auf der Registerkarte "Seite einrichten" das Kontrollkästchen **Duplexdruck** und deaktivieren Sie ggf. das Kontrollkästchen "Automatisch" (sonst wird immer ein Duplexdruch durchgeführt).

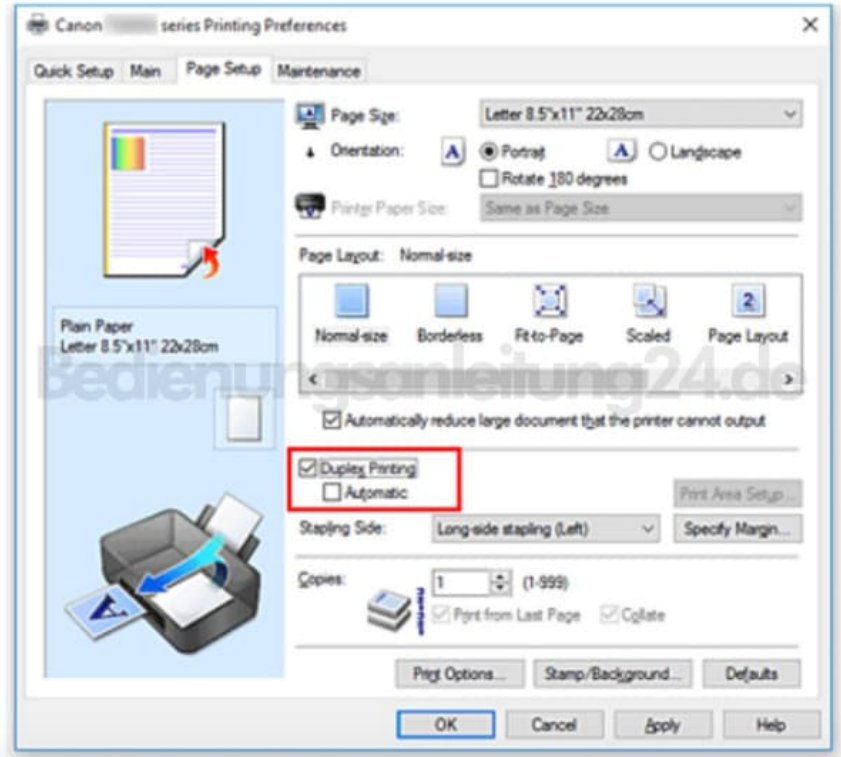

- 3. Wählen Sie **Normale Größe**, **An Seite anpassen**, **Skaliert** oder **Seitenlayout** aus der Liste "Seitenlayout" aus.
- 4. Unter den Einstellungen "Ausrichtung" und "Seitenlayout" wird automatisch die beste Heftseite (Lochseite) ausgewählt. Wenn Sie die Einstellung ändern möchten, wählen in der Liste eine andere Heftseite aus.
- 5. Klicken Sie bei Bedarf auf **Rand angeben...** und legen Sie die Randbreite fest. Klicken Sie anschließend auf **OK**.

6. Klicken Sie auf **OK** auf der Registerkarte "Seite einrichten".

Wenn Sie den Druckvorgang ausführen, wird das Dokument zuerst auf eine Seite des Papiers gedruckt. Nachdem eine Seite gedruckt wurde, legen Sie das Papier entsprechend der Meldung erneut ein. Klicken Sie dann auf **Druckvorgang starten**, um die andere Seite zu drucken.